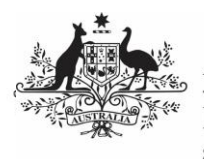

## **Australian Government**

**Department of Health** and Aged Care

To amend a data asset in the Data Portal:

- 1. Open the Data Portal through [Health Data](https://dataportal.health.gov.au/)  [Portal.](https://dataportal.health.gov.au/)
- 2. Log in using the information provided in the Registering for and Logging in to the Health Data Portal QRG.

The Data Portal home screen will display with the Reporting Dashboard open.

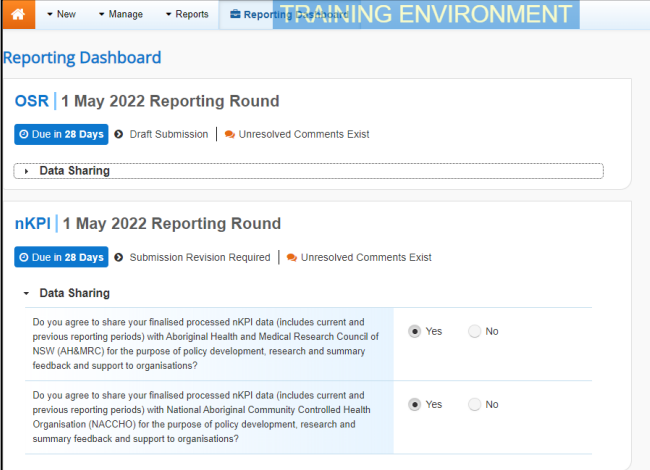

3. To open the form attached to the data asset, hover your mouse pointer to the right of the Reporting Round text for the applicable data asset in the **Reporting** 

**Dashboard** and select **.** 

If you need to change the Title or Description of the data asset or switch it to a Trial Submission, you can do this in the Data Asset

Details screen by selecting  $\Box$  next to  $\Box$  and then selecting Open Data Asset. The applicable forms will display.

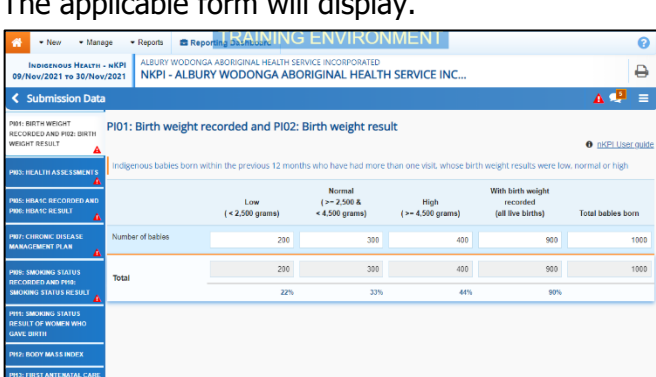

You will notice that any indicators/sections that still have data validation flags to be responded to will contain a  $\triangle$  on the corresponding tab. If an indicator/section contains either a data validation flag that has been responded to or a new internal

## **Amend an Indigenous Health Data Asset Submission (Health Service)**

comment entered by the Submission Reviewer or Submission Approver, it will show a  $\Box$  on the corresponding tab.

- 4. Review the data in the applicable indicator/section as required, focussing on any comments made by the *Submission* Reviewer or Submission Approver asking you to amend values.
- 5. If required, update the value(s) in the required cell(s) based on the *Submission* Reviewer/Approver's comments.
- 6. To respond to a particular comment made by the Submission Reviewer/Approver rather than amending the identified value(s), in the *Notifications Tray*, hover your mouse pointer to the right of the

data validation flag title, and select  $\bigcirc$ .

If the *Notifications Tray* doesn't display, select  $\left| \cdot \right|$  or  $\left| \cdot \right|$  at the top of the form to open it so you can address the data validation

issues/read the comments that display.

- 7. Select  $\boxed{\cdot}$  in the **Reason** field that displays and select the reason you are adding a response from the drop-down list.
- 8. Enter your response in the **Additional Information** field.
- 9. To save the comment, select
- 10. Repeat steps **5** to **9** for any other values in the form that need to be addressed.

If you wish to add an internal comment for your colleagues explaining the changes you have

made to the values, select  $\frac{1 + \text{New}}{\text{at}}$  at the top of the *Notifications Tray* and add the details.

11. To exit the form and return to the Data Portal home screen, scroll to the bottom of the form, and select  $\sqrt{\frac{C \text{lose}}{C}}$ 

The Data Portal home screen will again display with the *Reporting Dashboard* open.

12. Before progressing the data asset through the submission workflow, answer either **Yes** or **No** to the data sharing consent questions that display under **Data Sharing** if the questions have not already been answered.

13. To save the changes, select  $\frac{Save}{E}$ 

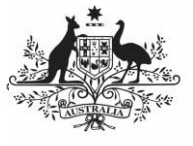

## **Australian Government**

**Department of Health** and Aged Care

- 14. To progress the data asset through the submission workflow, select
	- Submission Revision Required for the

applicable data asset.

The Change Data Asset Status dialog box will display, informing you that your draft data asset cannot be removed.

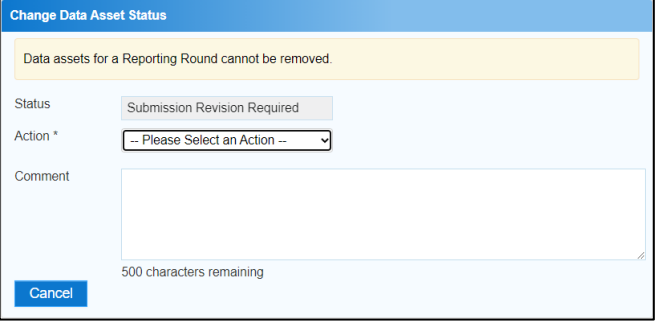

15. In the **Action** field, select  $\blacksquare$  and select the appropriate action.

The available actions are:

- **Request Review** Select this action to send the data asset to the internal Submission Reviewer for review again.
- **Request Approval** Select this action to send the data asset directly to your CEO or their representative for approval.

If you can approve the data asset submission yourself, you will also see the Approve for Submission option in the action list. This allows you to approve the data asset and submit it directly to the AIHW for processing.

- 16. In the **Comment** field, enter any comments regarding the action being performed on the data asset.
- 17. One of the following options can now be selected when submitting the data asset, depending on the action you have selected:
	- a. To send the data asset to your CEO or their representative for approval, select Request Approval . See the *Approve an* Indigenous Health Data Asset Submission QRG for the next step in
	- b. To send the data asset to the Submission Reviewer for review again, select Request Review . See the Review an Indigenous Health Data Asset

the process.

Submission QRG for the next step in the process.

The data asset has now been amended and either sent back to the *Submission Reviewer* for review or sent straight on to the CEO or their representative for approval.

**Amend an Indigenous Health Data Asset** 

**Submission (Health Service)**

An automated email will be sent to all staff within your health service that have been assigned the applicable role in the Data Portal (Submission Reviewer or Submission Approver) notifying them the data asset has been submitted to them for action.